You have 34 current badges with 2 requested

# Welcome to the GoodFlexi system. This booklet assumes you have been set up as a user for the Client. Now you want to start booking employees.

Cambrian will set you up as a user for your household and provide you with login details. You will need to reset your password after you login.

### **Contents**

How to navigate GoodFlexi → Page 3

TASK 1: Make a booking → Page 4

TASK 2: Manage your bookings -> Page 8

TASK 3: Approving timesheets → Page 10

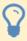

There are four key concepts it's helpful to understand as you use our system:

- **Availability**: Your employee should be selecting his/her availability in the system, otherwise you will not be able to book them. Remind them to do this, or they will not be able to get booked and use the EVV function.
- **Shifts**: A shift is a block of hours within an employee's booking. So, a booking for Thursday 9AM-1PM, Friday 8AM-11AM, and Monday 2PM-6PM has three sessions.
- Accounts: Essentially, accounts are your service codes. There are a set budget for each service code 'account', based on your spending plan. Your spending plan has a line for a specific employee. These are the totals that are entered into the system. You will be allowed to book employees up to the limit of your authorized budget for that service code, as it's vital that you keep to the budget's confines. If you require more funds, you'll need to contact Cambrian, complete a moving funds request, and that request must be authorized and uploaded to the ebilling portal before it shall take effect on Goodflexi.

## How to navigate GoodFlexi

You will have log-in details from Cambrian. Use them to arrive at your homepage:

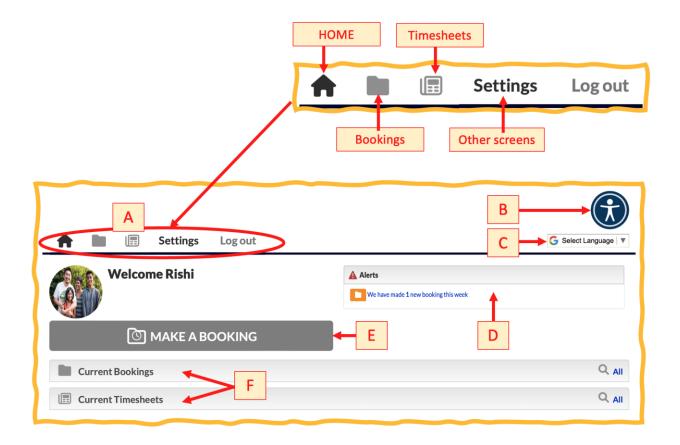

## A quick tour of your homepage

| A | <b>Top menu</b> : This is your main menu, appearing wherever you are in the system. The HOME icon brings you back to your home screen. You can also quickly go to your pages for managing bookings or timesheets. |
|---|----------------------------------------------------------------------------------------------------|
| В | <b>Accessibility</b> : Do you have a visual impairment that makes using a computer difficult? Click on this icon to activate a range of tools such as bigger text, enhanced contrast, or dyslexia-friendly fonts. |
| C | Language: Would you rather not use English? Tell us your preferred language and each screen will translate for you.                                                                                               |
| D | <b>Alerts</b> : This is your notices about bookings. If you have new bookings, a cancelled booking, or an overdue timesheet, details will appear here. You can then click the alert for full details.             |
| Ε | Make a booking: This button brings up the page to add another booking.                                                                                                    |
| F | <b>Snapshot panels</b> : Click on either of these sections to see them open up with a snapshot of your newest bookings or timesheets.                                                                             |

### TASK 1: Make a booking

A booking is a set of hours when an employee is providing services to the client. To make a new one, click the MAKE A BOOKING button on your homepage. You will get a screen which will look like this once it is filled out:

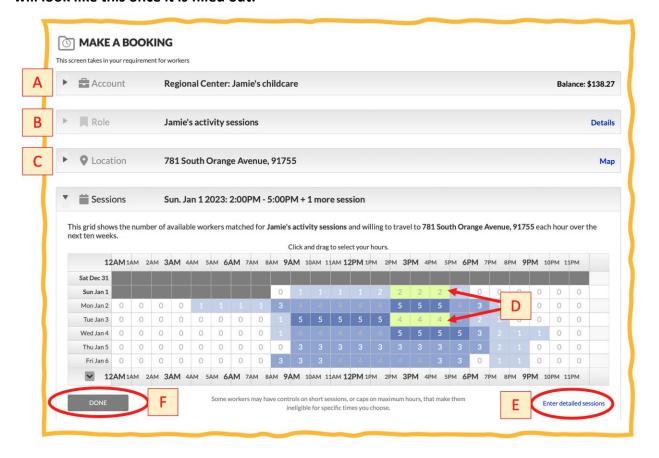

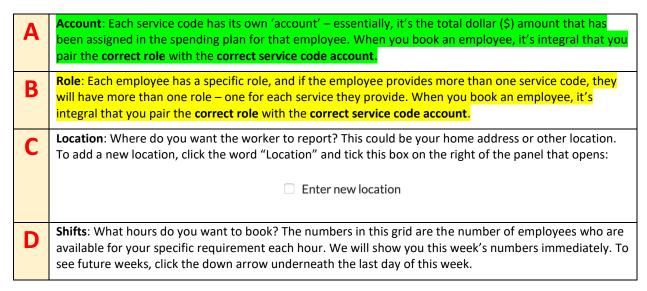

|   |   | Once you know the hours you want, click and drag across those squares in the grid. They will turn green. Click and drag them again to turn them back to unselected.                                                                                                    |
|---|---|----------------------------------------------------------------------------------------------------|
| E | = | <b>Detailed bookings</b> : Do you want to enter sessions that don't start on the hour exactly, or set up a booking that will go on for several weeks without clicking the same squares each week? Click this link to open a panel for inputting very specific requirements.   More details on page 13. |
| F | - | Seeing the eligible employees: When you have entered your shift times, click the DONE button.                                                                                                    |

### Selecting your employee(s)

Now you will see the employees who are available for <u>all</u> the hours you selected:

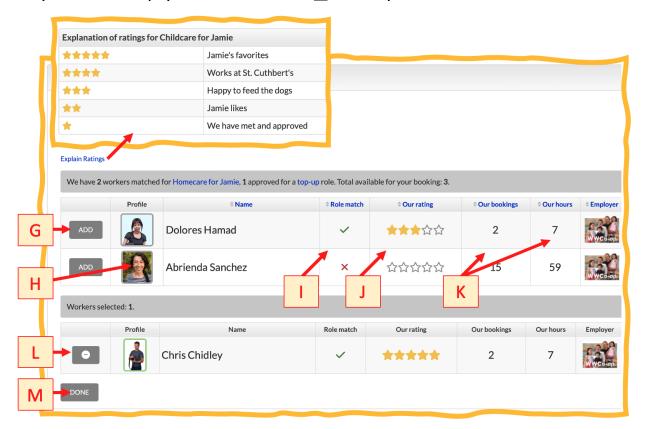

| G | <b>Selection</b> : To add an employee to your booking click the ADD button next to their image. They will move to a table of selected workers. |
|---|----------------------------------------------------------------------------------------------------|
| Н | <b>Employee details</b> : Click on the image for any employee to see a full profile of them.                                                   |
| I | Role match: This column tells you if the employee is approved for your specific role.                                                          |
| J | Our bookings and Our hour's columns: These reflect work the individual has done for you.                                                       |
| K | <b>Remove employee</b> : Changed your mind about selecting someone? Click this button with the minus symbol.                                   |

#### **Entering final details**

Once you have enough employees selected, click the DONE button (more on page 6). If you are spending more than what's been allocated to your service code ('account'), the system will now stop you. Assuming you are in budget, it will ask for confirmation:

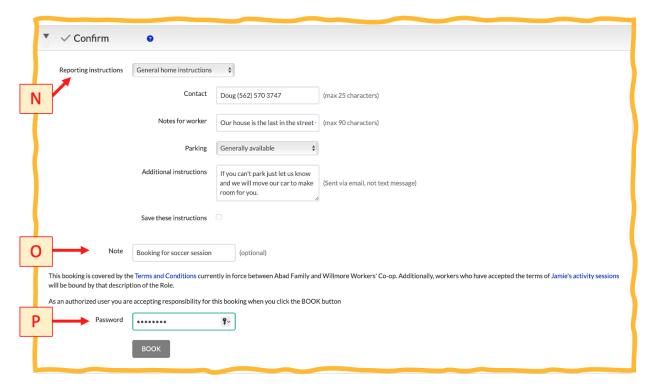

Reporting instructions: When you confirm the booking, the system will text and email the employee(s) you booked. It's helpful to include instructions. Who do they call if there's a problem getting to you? Is there any information you can provide to make the booking easier for them? Can they park near the location?

 Once you have entered a set of reporting instructions, they can be saved using the tick box at the bottom of that section. You will be asked for a name, then they can be used for your future bookings.

 Note: A note is anything you want to add to the record of the booking. Whatever you enter will appear on the booking record for you and the agency to see. Typically, this is used for details of why a booking was made or who authorized it. But you don't have to enter anything, it's optional.
 Confirmation: You will be asked to re-enter your system password. By doing this you are confirming that the booking can go ahead. Finally, click the BOOK button, and you're done. You will land on a page confirming details of the booking you just made.

### **TASK 2: Managing your bookings**

Every booking made for the client will appear on a screen accessed from the bookings (folder) icon on your main menu.

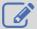

This screen is being redesigned and will change its layout during 2023.

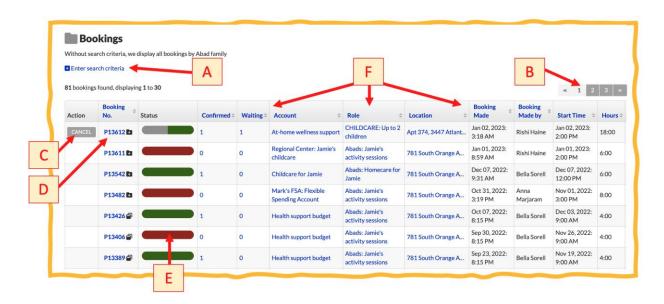

Search criteria: Are you looking for a particular booking or set of bookings? Click here to search on the booking number, the account used, the role booked, a date range or any combination of these criteria. Page forward: Once you start building a big list of past bookings, this screen will offer them 30 rows at a time. This tool allows you to move between groups of rows. Cancel the booking: Unless the booking has started or is close to starting (meaning the employee is likely C on their way) you can cancel a booking using this button. You will be asked to enter a reason which will be sent to the employee(s) when the system tells them about the cancellation. Booking number: This is how the system is identifying your booking. Click on this number to see all the D details of a booking. Booking status: A booking that was not confirmed or has been cancelled will show a red bar. One that is Ε proceeding as expected will be green. The top booking involves two workers so the bar has split. One person has confirmed (green), the other hasn't yet but still has time to do, so her part of the bar is grey. Headings: Once you have lots of bookings you may want to cluster them in groups by the role, the location or who made the booking. Or perhaps you want to order them by when they were made or the start date/time? Click on a heading to reorder rows by that column. Click again to reverse the ordering.

#### Viewing an individual booking

Click on a booking number and you will see all its details:

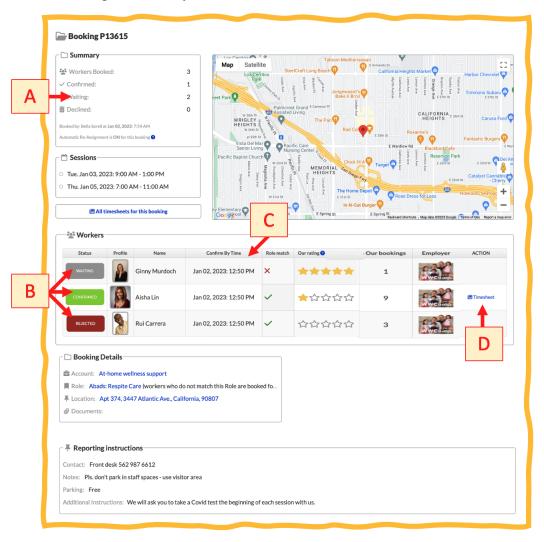

Booking summary: This panel summarizes the current state of the booking.

Employee status: The system will allow employees until the confirm by time (see below) to say Yes to the booking. Once they do, their status will become CONFIRMED. Until then it is WAITING. If they don't confirm or reject the booking, their status will show red.

Confirm By Time: To make sure your needs are met, the system calculates a time by which employees must confirm this booking, generally it is about 20% of the time between the booking being made and the first session starting.

Timesheet link: Once an employee confirms, timesheets are created for the booking (Page 10). Click this link for access.

### **TASK 3: Approving Timesheets**

# Approve timesheets promptly to show the service was provided and that the employee should be paid.

When a booking is confirmed, GoodFlexi creates a timesheet for each worker for every week of a booking (our week ends on Friday). Click on the timesheet icon in your main menu to see timesheets awaiting approval. That means they relate to bookings happening this week, or bookings from past weeks that are outstanding.

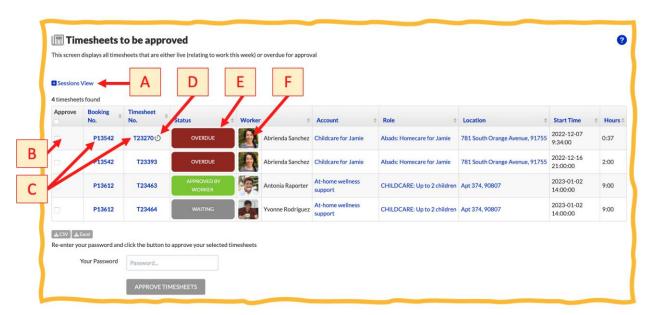

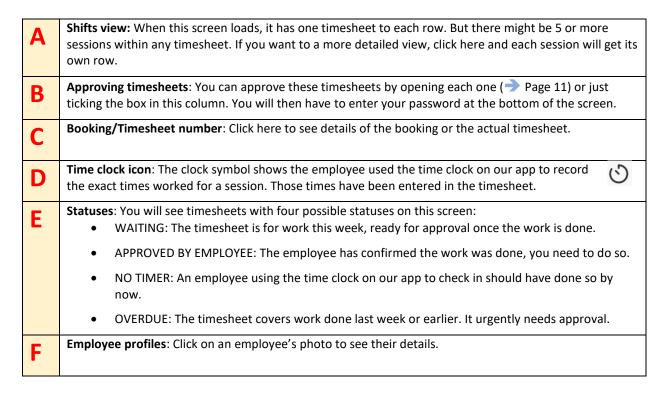

#### Managing an individual timesheet

You can change the times of any shift on the timesheet or add new shifts. Use this if the employee stayed late or had to leave early. Or if you agreed to add a further hours.

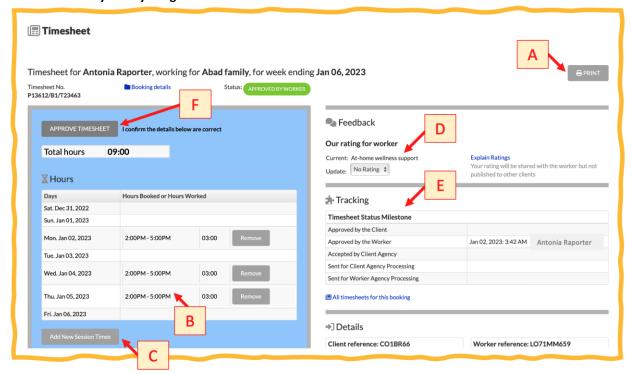

Print button: Some users like paper timesheets, click here to send a neatly formatted one-page version of the timesheet to your printer. Shift times: These will be the times that were booked unless you or the employee have cancelled those В and entered new times, or the employee used the time clock to record to-the-minute work times. To change the times, use the remove button for that session. Then use the Add New Session Times button to enter the replacement times of work. **Add New Shift Times**: You can add hours of work for any time in the week covered by this timesheet. C Click here to input them. If you change the hours worked after the seller has confirmed, the employee will have to re-approve the timesheet with those new hours. Change employee's rating: Remember the ratings that move employees up your list of people eligible for D any booking ( Page 5)? You can change this worker's rating for a particular service code ('account') on the timesheet. So, if someone has done a great job, why not bump up their number of stars? That will prioritize them for your future bookings. Your ratings are shared with the worker but not published publicly. Use the Explain <u>Ratings</u> link to see any rules of how your organization or household allocates stars. Tracking: This panel shows who approved the timesheet, and when, on its journey through levels of Ε approval to employee payment. Approve Timesheet: Once you are satisfied the timesheet reflects the service provided, click here to F signify you have accepted the details and the timesheet should proceed.